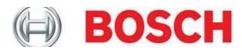

## **Actron Scanning Suite 4.3 Installation Instructions**

Go to <a href="https://actron.com/updates-downloads">https://actron.com/updates-downloads</a>, select your product, and click the <a href="https://actron.com/updates-downloads">Download Scanning Suite 4.3</a> link. Save the actron\_scanningsuite\_ver4\_3\_install\_0.exe file to your PC. We recommend saving the file to your <a href="https://actron.com/updates-downloads">Desktop</a>. It can be deleted after the installation process is complete.

Once the download has completed, double click on the actron\_scanningsuite\_ver4\_3\_install\_0.exe icon and proceed to next step.

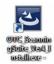

1. Select the language you would like to install and click **OK**.

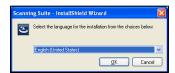

2. Wait for the installation to begin.

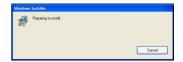

3. Click Next.

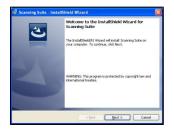

**4.** If you accept the terms in the license agreement, click the respective bubble and click **Next**.

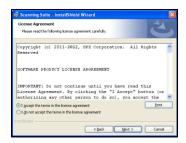

**5.** The Scanning Suite will install the files in a default location. Click **Next** to continue.

Note: If you prefer to install the files in another location, click **Browse** to choose another destination folder and click **Next**.

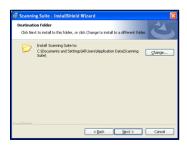

6. Click Install.

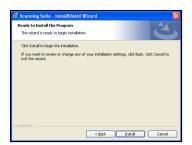

7. Please wait while Scanning Suite is installed.

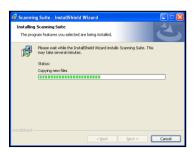

 $\textbf{8.} \quad \text{Click } \textbf{Finish}. \ \ \text{The installation is complete}.$ 

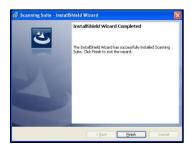